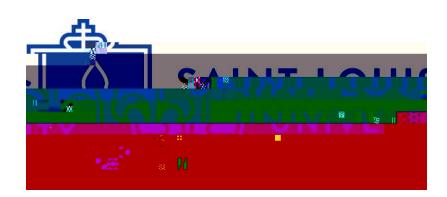

# **On-Campus Information Technology Resources**

Students

# **Section 1: Login Information**

### **A. Campus Computer Lab Login Information:**

- a. **Username is a provided by your Admissions Counselor as part of your onboarding paperwork).**
- b. **Default Password:**  $\blacksquare$  **Default Password:**  $\blacksquare$  **Examplement is digital** for your Banner number is 000123456, your initial password is Id123456). You will be required to change your password upon initial login. of you<br>age you<br>\*\*<br>as pa<br>mline:

## **B. SLU Online Tools:**

*\*\*You are required to log in and create a new password before accessing SLU online resources. \*\**

#### **Step 1: First time login:**

- a. In your web browser, open [https://auth.slu.edu](https://auth.slu.edu/)
- b. **Username and default password**: provided by your Admissions Counselor as part of your onboarding paperwork.

*\*\*TIP: Not sure what your username or initial password is? Email your Admissions Counselor, or ITS Madrid. \*\**

c. Detailed instructions on how to change your initial password are available online:

[How To Register for Okta](https://ask.slu.edu/TDClient/30/Portal/KB/ArticleDet?ID=249) [How to OKTA 2021](https://www.youtube.com/watch?v=JAAeTbNgvFg) (video)

*\*\*TIP: Forgot your password? Go to [https://auth.slu.edu](https://auth.slu.edu/) and click "Unable to login?" If you cannot reset the password, email ITS Madrid. \*\**

#### **Step 2: Multi Factor Authentication:**

a. You are required to set up multi factor authentication when you log in for the first time. If your phone is lost or stolen, you have a new phone number or you wish to change your authentication devices, please send a request to [support-madrid@slu.edu](mailto:support-madrid@slu.edu) to have your multi factor options reset.

Step QqPU4D 26:BDC q0.00000\$ 0 59.32 \$.9 reW\*nBTF1 11.04Tf1 0 00.00000\$ 0 59.32 3( )-2(Ad)-6(m)-4s)\$)3(ic

On-